# **für Anfänger:innen und Fortgeschrittene WhatsApp**

## **Mit hilfreichen Erklärungen, Anleitungen & Tipps!**

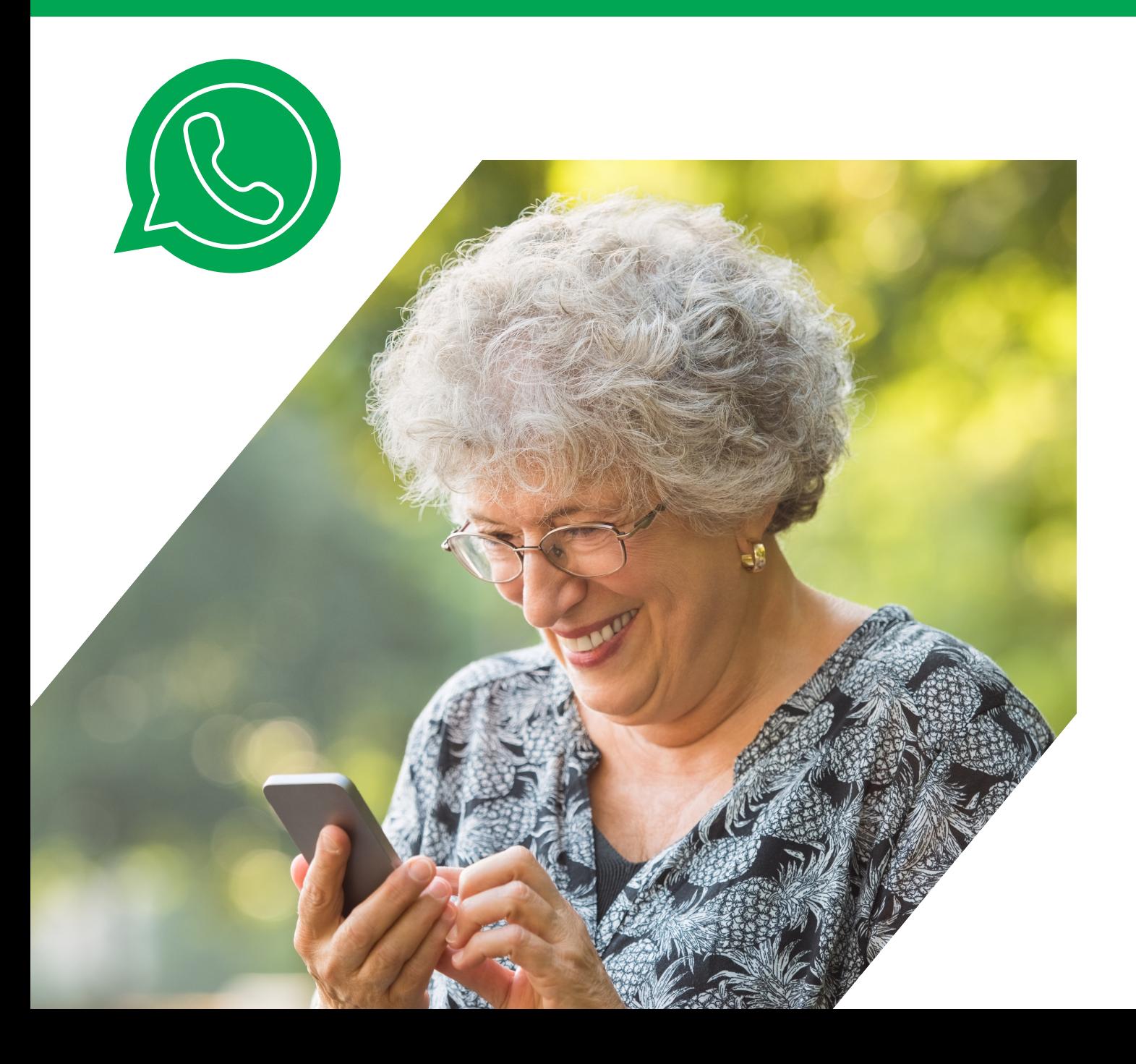

# **INHALT**

# **O1 Hinweis zur [Verwendung](#page-2-0) des E-Books**

# **Was ist [WhatsApp](#page-5-0)**

- **[Installation](#page-7-0) von WhatsApp**
- **[Einstellungen](#page-9-0) in WhatsApp**
- **Der Chat in [WhatsApp](#page-16-0)**
- **[Aktuelles](#page-25-0) (Status & Kanäle)**

# <span id="page-2-0"></span>**VERWENDUNG DES E-BOOKS**

Ein E-Book ist ein elektronisches Buch - also eines, dass es nur in digitaler Form gibt und auf digitalen Medien wie Smartphone, Tablet und Computer aufgerufen und gelesen werden kann. Voraussetzung dafür ist eine aktive Internetverbindung.

Dieses E-Book enthält Anleitungen und Erklärungen zum Thema "WhatsApp". Es sind Videos eingebunden, die Sie mit Klick/Fingertipp darauf aufrufen können. Ebenso finden Sie darin weiterführende Informationen, sowie Wissensspiele, um gelernte Inhalte auf spielerische Art und Weise eigenständig zu wiederholen.

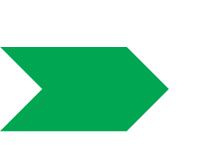

Das E-Book ist so aufgebaut, dass Sie sich selbstständig mit dem Thema "WhatsApp" auseinandersetzen und Ihre Kenntnisse dadruch erweitern können.

### **Folgende Elemente sind im E-Book zu finden:**

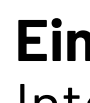

*Probieren Sie es aus!*

**Ein Link** ist die Verbindung zu einer Internetseite. Es handelt sich dabei um einen Textbereich der in blauer Schrift und unterstrichen dargestellt wird. Mit Mausklick oder Fingertipp auf den Link öffnet sich die Internetseite und Sie gelangen zu weiteren Informationen.

## **Folgende Elemente sind im E-Book zu finden:**

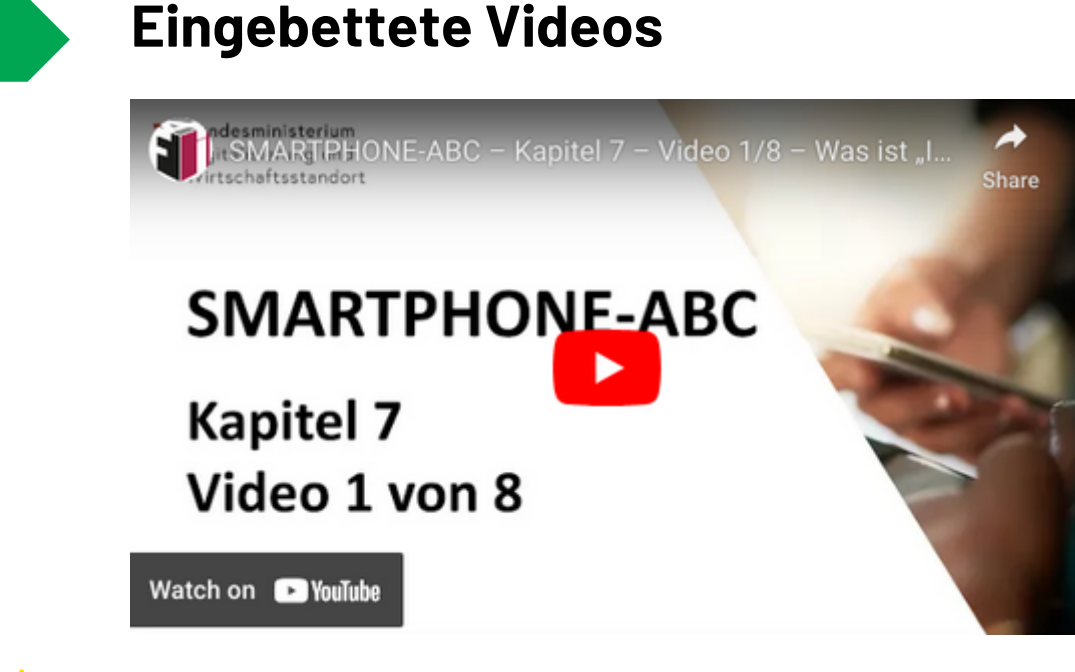

Eingebettete Videos können aufgerufen werden, wenn Sie auf das Video klicken/tippen.

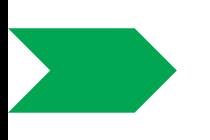

**Eingebettete Spiele/Quizzes** helfen Ihnen das eben Gelesene auf spielerische Weise zu wiederholen. Ihre Spielergebnisse sind nur für Sie sichtbar. Sie können das jeweilige Spiel beliebig oft spielen.

Eingebettete Spiele/Quizzes werden wie eingebettete Videos als Bild/Rechteck dargestellt. Durch Mausklick/Fingertipp darauf werden Sie zum Spiel/Quiz weitergeleitet.

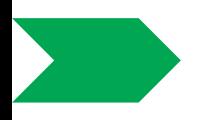

**Eingebettete Dokumente** werden ebenso als Bild/Rechteck dargestellt und mit einem Mausklick/Fingertipp darauf können Sie sie öffnen.

*Auf der Website von [WhatsApp](https://faq.whatsapp.com/) gibt es auch einen eigenen Hilfe-Bereich, in der Sie Hilfestellungen zu (fast) allen Themen erhalten bzw. die meisten Ihrer Fragen beantwortet werden.*

*Oben finden Sie die Suchleiste, in der Sie Schlagworte eintippen können, zu denen Sie Hilfestellungen benötigen.*

*Auf der linken Seite sind alle Themen in Kategorien aufgelistet.*

# **WHATSAPP - EINFÜHRUNG**

WhatsApp ist einer der meist verbreitesten **[Messenger-Dienste](https://www.youtube.com/watch?v=eB1VwOUk-0E&t=107s)** (=Nachrichtendienst) zum Versenden von Textnachrichten, Bilder/Videos, Dokumente, Sprachnachrichten und Audiodateien.

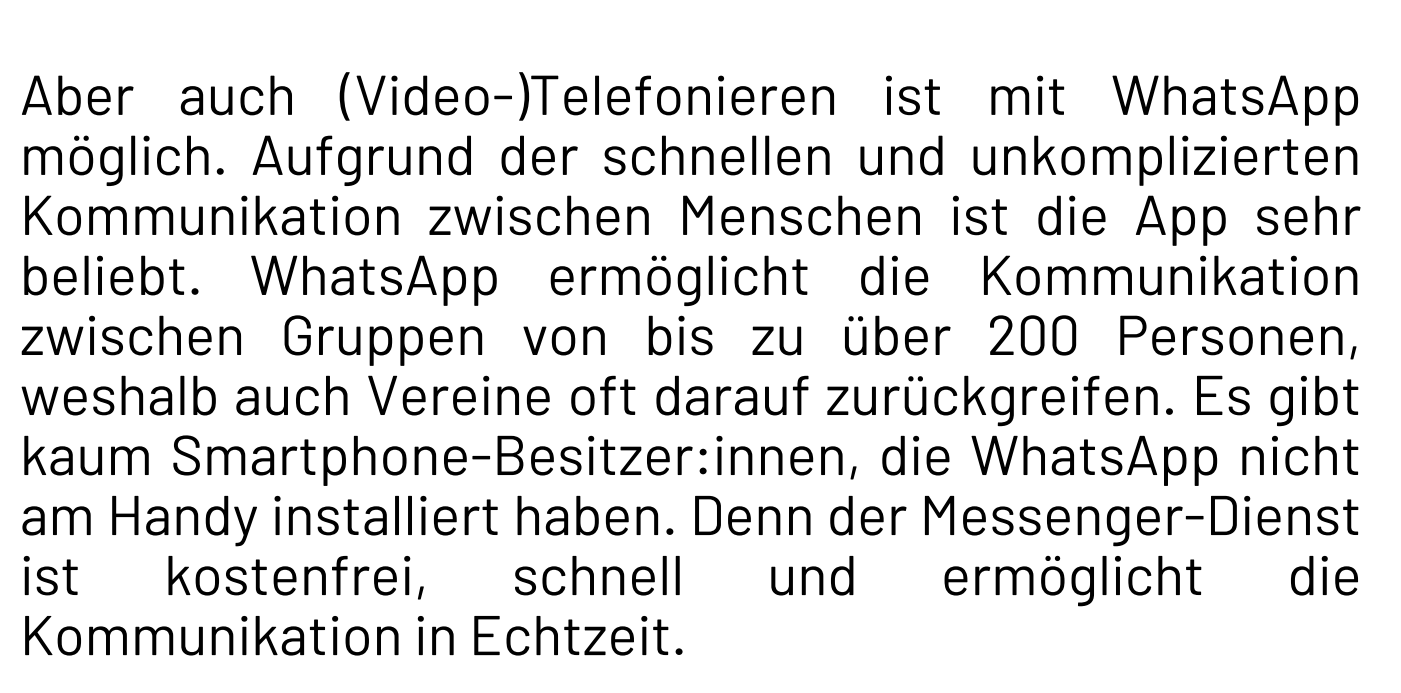

<span id="page-5-0"></span>**Die Nutzung von WhatsApp ist an die eigene Mobilnummer gebunden.** Beim Einrichten der App ist es notwendig, die Handynummer anzugeben. Daher ist es auch nicht möglich, dasselbe WhatsApp-Konto auf mehreren Geräten zu nutzen.

### *Gut zu wissen!*

*WhatsApp greift automatisch auf die im Smartphone gespeicherten Kontakte zu und prüft, welche dieser Kontakte ebenfalls bei WhatsApp registriert sind.*

*Das WhatsApp-Profil einer Person ist für alle sichtbar, die die Nummer der Person auf Ihrem Handy gespeichert haben.*

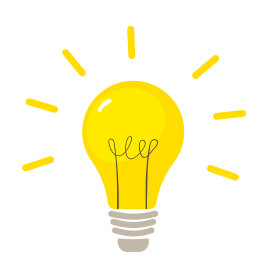

*WhatsApp gehört zum Konzern "Meta" (ehemals Facebook), der in den USA seinen Sitz hat. Da das Unternehmen nicht in Europa ansässig ist, unterliegt es auch nicht der europäischen Datenschutzgrundverordnung (DSGVO), welche die Verarbeitung persönlicher Daten regelt.*

*Durch die Zustimmung der Nutzungsbedingungen auf WhatsApp, erlauben Sie dem Unternehmen, Ihre persönlichen Daten nicht nur mit dem Mutterkonzern Meta zu teilen, sondern auch an Drittanbietern weiterzugeben.*

### *Diese Daten werden von WhatsApp weitergegeben:*

- Ihre Mobilnummer
- Telefonnummern aus Ihrer Kontaktliste (auch von jenen, die WhatsApp nicht nutzen)
- Informationen zu Ihrem Smartphone/Tablet
- Nutzungshäufigkeit von WhatsApp
- (z.B. wann Sie zuletzt online waren)

### *Gut zu wissen!*

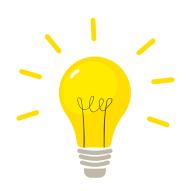

*WhatsApp-Nachrichten sind Ende-zu-Ende verschlüsselt. Das bedeutet, dass grundsätzlich niemand von außerhalb (auch nicht das Unternehmen selbst) die Nachrichten lesen kann, die versendet werden.*

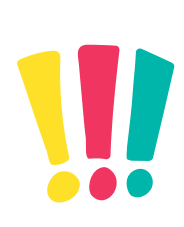

*Seien Sie trotz dieser Ende-zu-Ende-Verschlüsselung vorsichtig und versenden Sie über WhatsApp keine sensiblen Daten wie Wohnadressen, Passwörter, Bank- oder Kreditkartendaten oder Fotos/Videos, die nicht an die Öffentlichkeit gelangen sollten!*

# <span id="page-7-0"></span>**INSTALLATION WHATSAPP**

Wenn Sie WhatsApp noch nicht auf Ihrem Gerät installiert haben und gerne wissen möchten, wie Sie das machen, dann folgen Sie den Anweisungen im E-Book **Apps - Nützliche [Alltagshilfen](https://read.bookcreator.com/r2MjsFmmSAZWIEfSM71qL1vwJeh1/xMGn5FNySemytphOgneFrQ)** im Kapitel "Installieren von Apps" oder sehen Sie sich **[dieses](https://www.youtube.com/watch?v=7kB9hxcF5v4) Video** an.

### **Machen Sie sich mit WhatsApp vertraut..**

Das folgende Video ist eine **leicht verständliche Einführung** in den Messenger-Dienst WhatsApp (insbesondere über die Nutzung eines Android-Geräts):

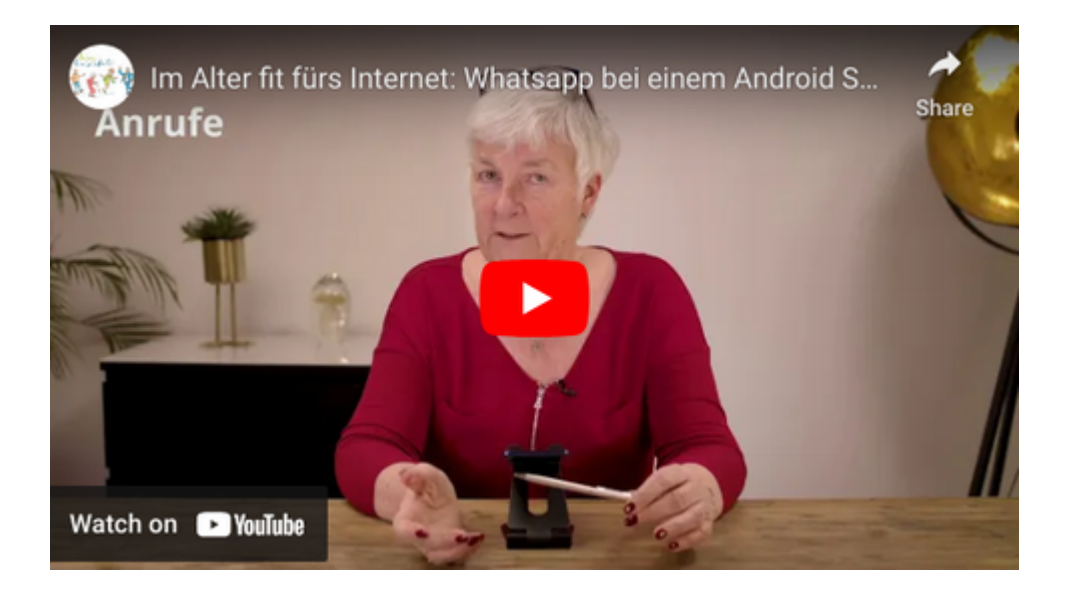

### **Quiz**

### **Werden Sie Millionär:in?**

Testen Sie Ihr Wissen aus dem letzten Kapitel!

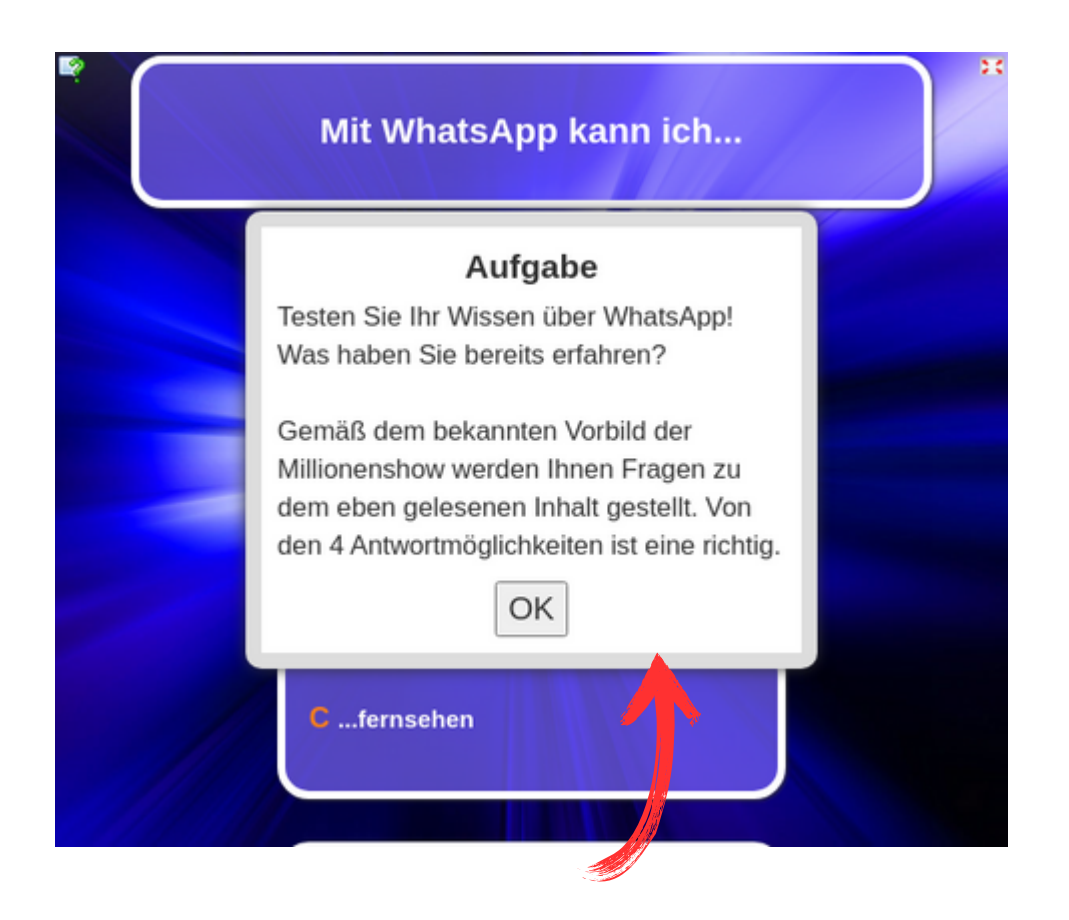

*Mit einem Fingertipp oder einem Doppelklick auf das Bild werden Sie zum Quiz weitergeleitet.*

## <span id="page-9-0"></span>**WHATSAPP - EINSTELLUNGEN**

## **WhatsApp individuell anpassen**

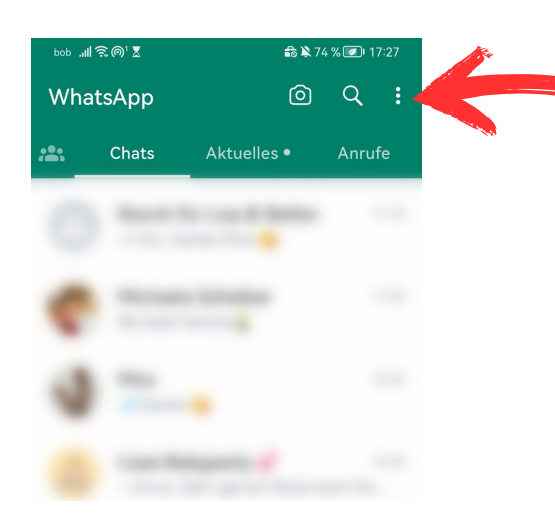

*Über die drei Punkte, rechts oben auf Ihrem Bildschirm, kommen Sie in das Menü der Einstellungen.*

*In diesem Menü haben Sie die Möglichkeit, persönliche Einstellungen vorzunehmen, die Privatsphäre-Einstellungen zu ändern oder festzulegen, wie sich WhatsApp "verhalten" soll - also zum Beispiel, mit welchen Benachrichtigungstönen Sie die App auf Ihre Nachrichten aufmerksam machen soll.*

### **Persönliche Einstellungen**

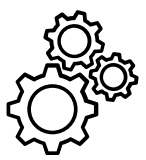

Zu den persönlichen Einstellungen auf WhatsApp zählen zum Beispiel Ihr Name oder das Profilbild. Beides finden Sie ganz oben im Einstellungsmenü. Mit einem Fingertipp darauf, können Sie Namen und Profilbild ändern.

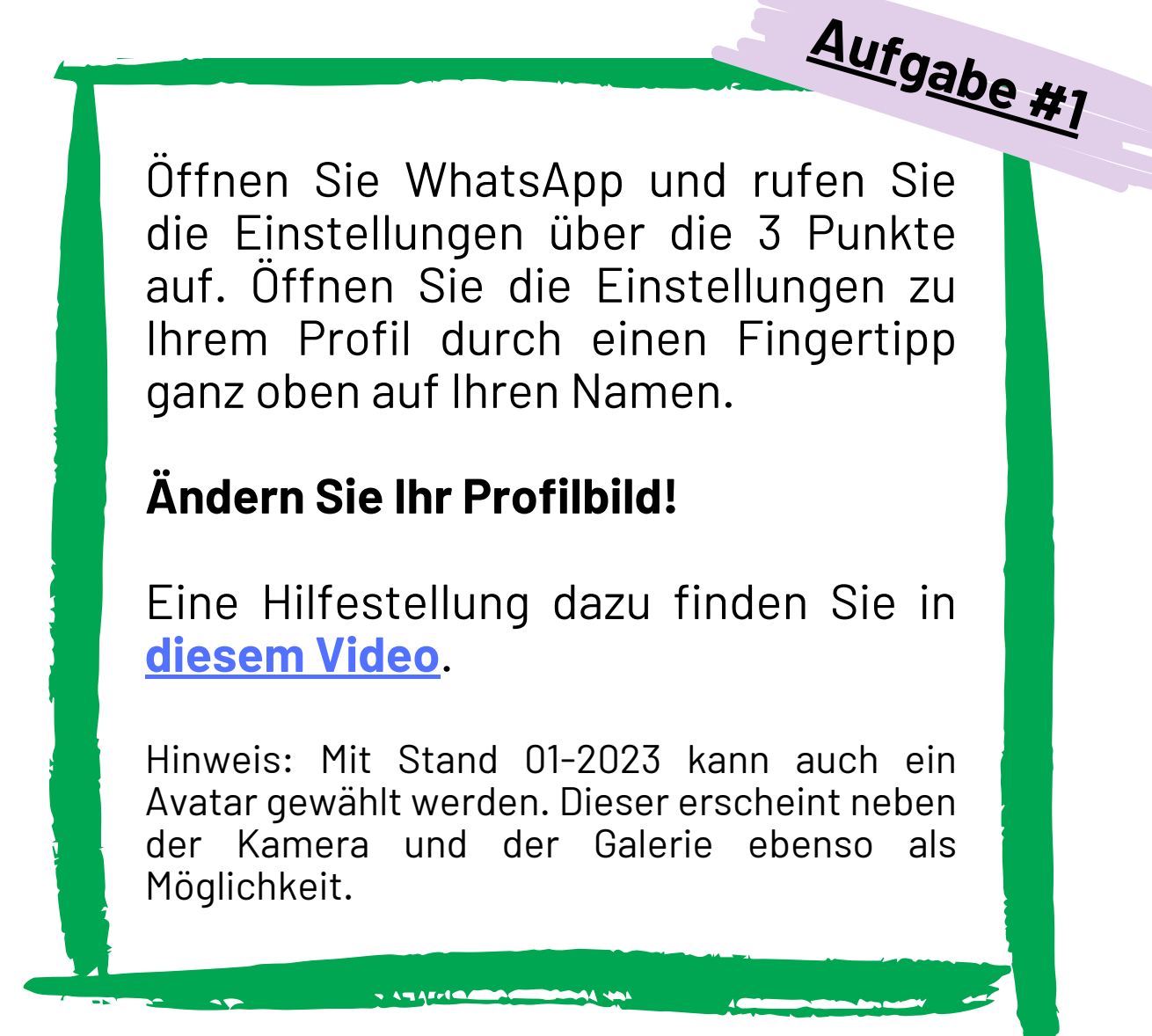

### **Avatar - Ihre persönliche Kunstfigur im Netz**

WhatsApp bietet jetzt (Stand 01/23) auch die Möglichkeit, statt einem eigenen Profilbild das Bild eines selbst kreierten Avatars zu verwenden. Ein Avatar ist eine virtuelle Kunstfigur, die nach Ihren eigenen Vorstellungen kreieren können. Meist haben Avatare auch eine gewisse Ähnlichkeit mit der Person selbst, was aber keine Voraussetzung ist.

*Mit Blick auf die Privatsphäre ist der Avatar eine gute Option, da als Profilbild nicht das Foto der eigenen Person im Netz ist, sondern eine virtuelle Kunstfigur. Auch in den Chats kann der kreierte Avatar verwendet werden, um - wie Emojis - eigene Emotionen auszudrücken.*

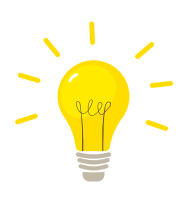

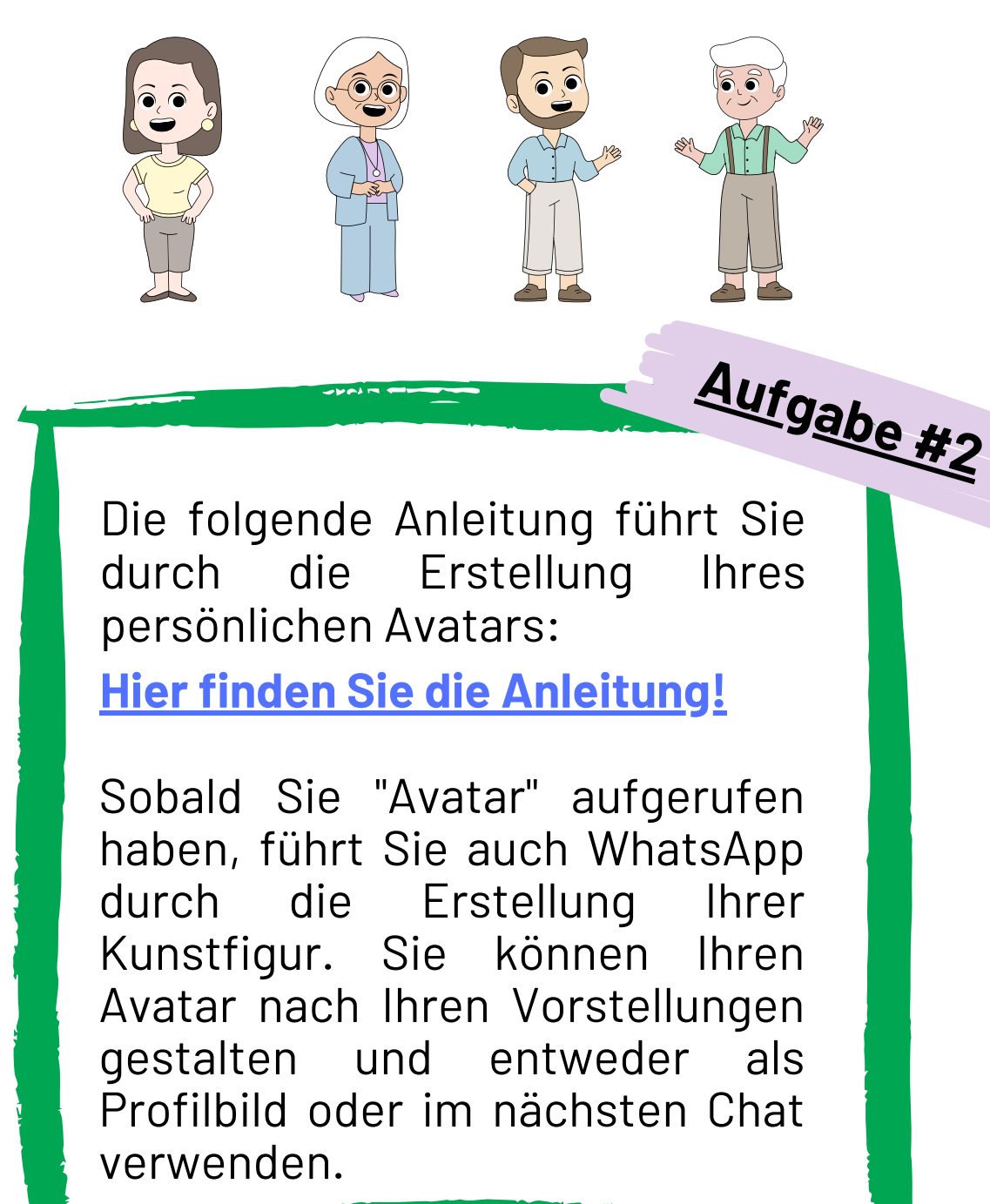

**Viel Spaß beim Gestalten und Ausprobieren!**

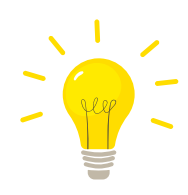

*Ihren Avatar können Sie auch im Chat verwenden - so, wie Sie auch Emojis oder Sticker verwenden.*

*Das folgende Bild zeigt Ihnen, wo Sie Ihren erstellten Avatar beim Schreiben von Nachrichten finden, nachdem Sie im Textfeld auf den Smiley getippt haben:*

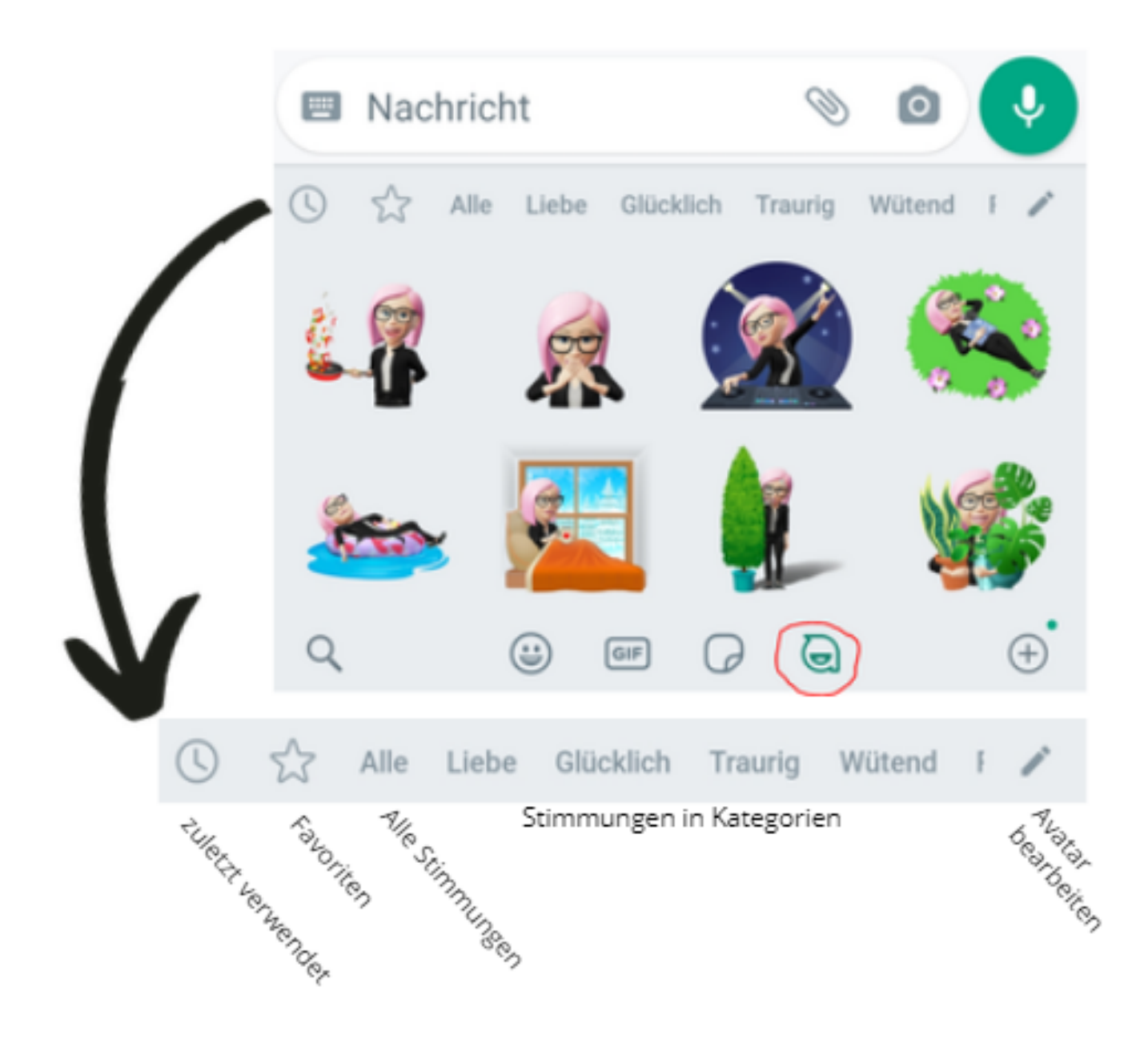

*Ihre Lieblingssticker (z.B. Avatare, die Sie gerne im Chat verwenden) können Sie auch als Favoriten markieren, um sie beim Verfassen eines neuen Textes schnell zu finden.*

*Dazu rufen Sie den entsprechenden Sticker/Avatar auf und tippen mit dem Finger länger (ca. 2 Sekunden) darauf. Es erscheint ein Feld mit der Frage "Willst du diesen Sticker den Favoriten hinzufügen?".*

*Wenn Sie das möchten, tippen Sie auf "Hinzufügen". Die als Favoriten gekennzeichneten Sticker finden Sie unter dem Stern.*

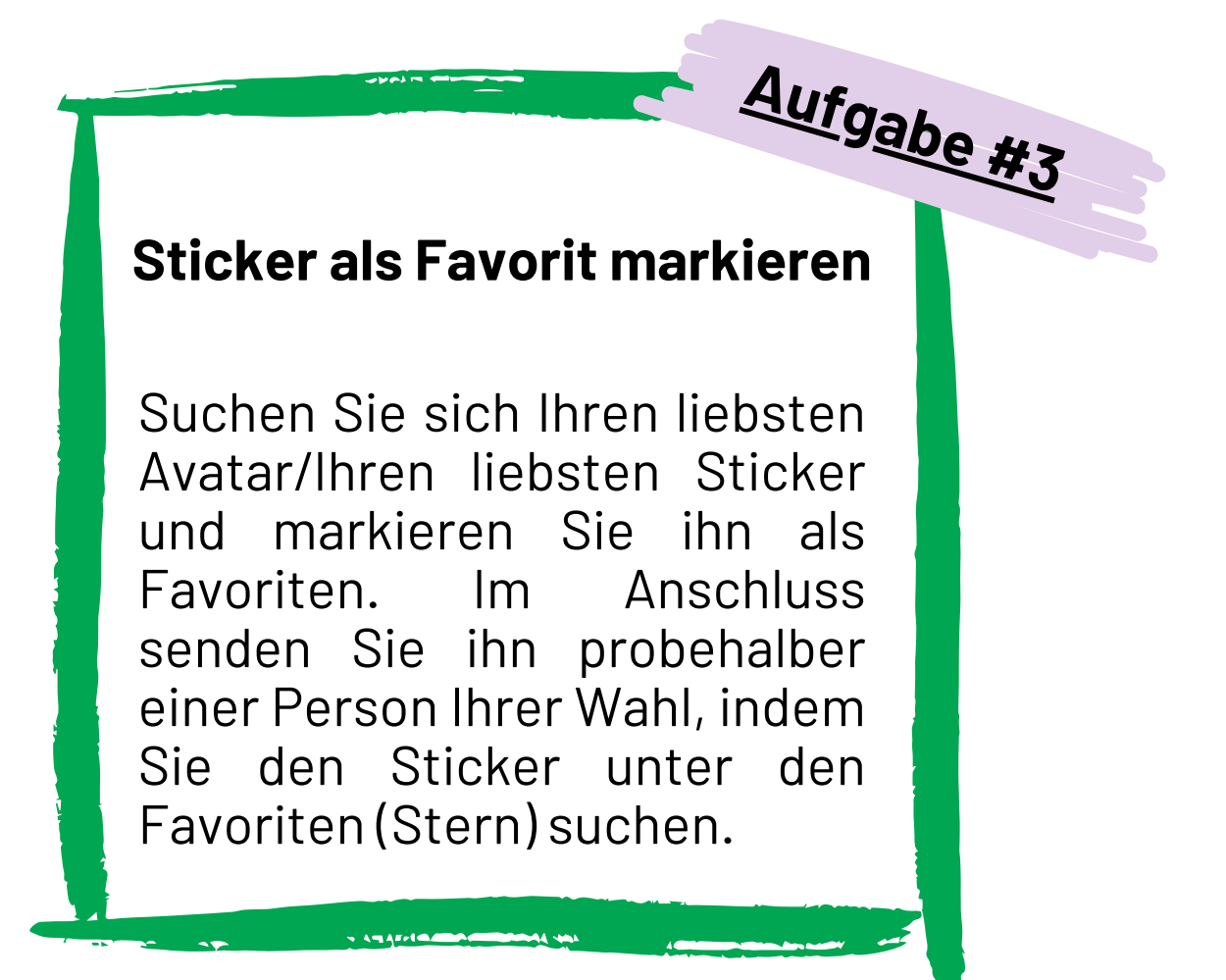

### **Privatsphäre-Einstellungen**

Über die Privatsphäre-Einstellungen regeln Sie, wer was von Ihnen sehen darf. Zum Schutz Ihrer Daten ist es empfehlenswert, hier einige Anpassungen vorzunehmen:

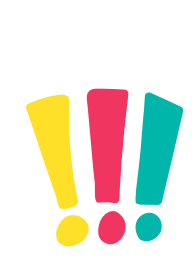

Mit den voreingestellten Standard-Einstellungen, kann jede Person, die WhatsApp am Handy und Ihre Mobilnummer gespeichert hat, Ihr Profilbild sehen. Unter den Einstellungen haben Sie daher die Möglichkeit, Ihr Profilbild vor anderen zu verbergen.

Die Organisation **"saferinternet"** hat dafür eine einfache **[Schritt-für-Schritt-Anleitung](https://www.saferinternet.at/privatsphaere-leitfaeden/whatsapp/schritt-fuer-schritt/profilbild-verbergen/)** erstellt.

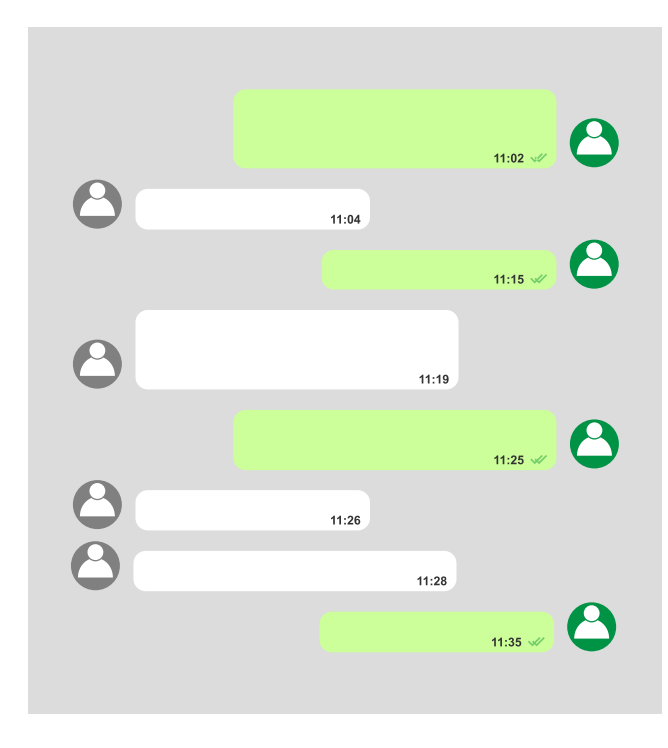

*Mit Mausklick oder Fingertipp auf den Link öffnet sich die Anleitung.*

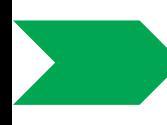

Weiters gibt es die Möglichkeit, vor anderen Personen **zu verbergen, wann Sie zuletzt WhatsApp geöffnet hatten (= zuletzt online waren)**. Diese Information erscheint innerhalb eines Chats am oberen Rand direkt unter dem Namen.

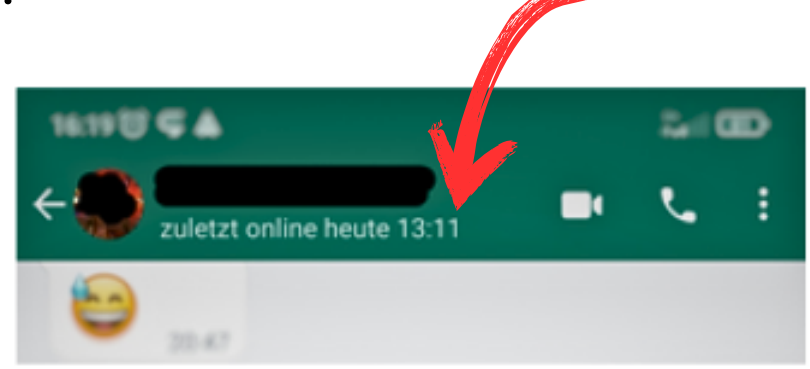

Auch dafür hat "**saferinternet**" eine **[Schritt-für-](https://www.saferinternet.at/privatsphaere-leitfaeden/whatsapp/schritt-fuer-schritt/zuletzt-online-verbergen/)[Schritt-Anleitung](https://www.saferinternet.at/privatsphaere-leitfaeden/whatsapp/schritt-fuer-schritt/zuletzt-online-verbergen/)** erstellt.

Weitere Schritt-für-Schritt-Anleitungen zu den Privatsphäre-Einstellungen finden Sie auf der Website von Saferinternet:

**[https://www.saferinternet.at/privatsphaere](https://www.saferinternet.at/privatsphaere-leitfaeden/whatsapp/)[leitfaeden/whatsapp/](https://www.saferinternet.at/privatsphaere-leitfaeden/whatsapp/)**

# <span id="page-16-0"></span>**WHATSAPP - DER CHAT**

## **Eine Übersicht**

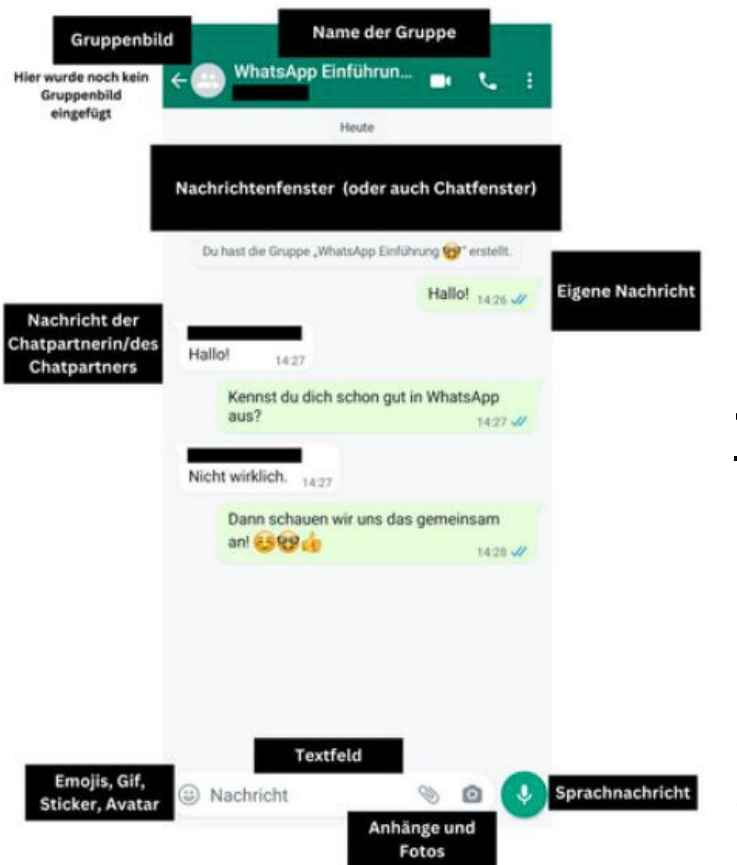

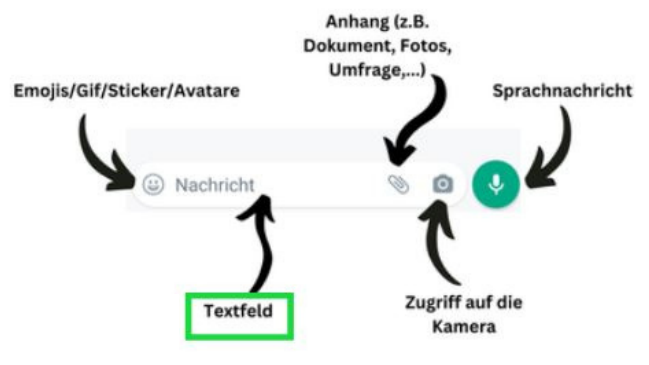

### **Textfeld:**

Hier tippen Sie Ihre Nachricht ein. Sobald Sie in das Textfeld tippen, klappt auf Ihrem Bildschirm die Tastatur auf.

Es besteht auch die Möglichkeit, den Text zu sprechen, statt ihn einzutippen. Ihr Smartphone verschriftlicht dann automatisch den gesprochenen Text.

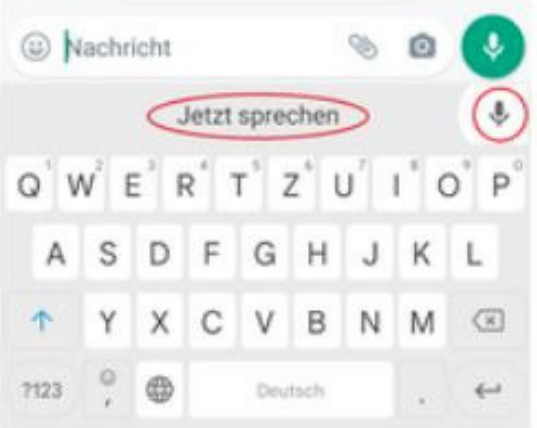

Sobald Sie etwas in das Textfeld einfügen, erscheint rechts ein grün hinterlegter Pfeil. Mit einem Fingertipp darauf wird Ihre Nachricht versendet.

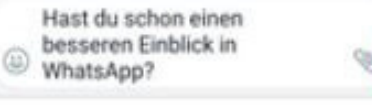

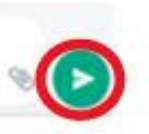

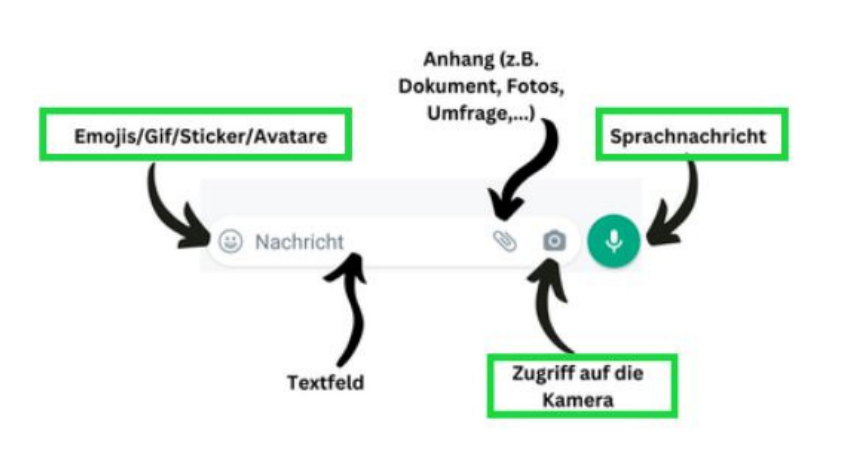

### **Sprachnachricht:**

Wenn Sie das grün hinterlegte Mikrofon gedrückt halten, können Sie eine Sprachnachricht aufnehmen. Sobald Sie Ihren Finger

vom Mikrofon nehmen, wird die Sprachnachricht automatisch versendet.

### **Zugriff auf die Kamera:**

Tippen Sie auf das Kamerasymbol, öffnet sich sofort die Kamera Ihres Smartphones, um ein Selfie oder ein Foto schießen zu können, dass Sie anschließend gleich über WhatsApp versenden.

Links unten haben Sie aber auch die Möglichkeit, auf Ihre Galerie zuzugreifen und ein Foto zu verwenden, dass Sie bereits in der Galerie gespeichert haben.

### **Emojis/Gif/Sticker/Avatare:**

Durch den Fingertipp auf den Smiley rufen Sie die vier Möglichkeiten auf.

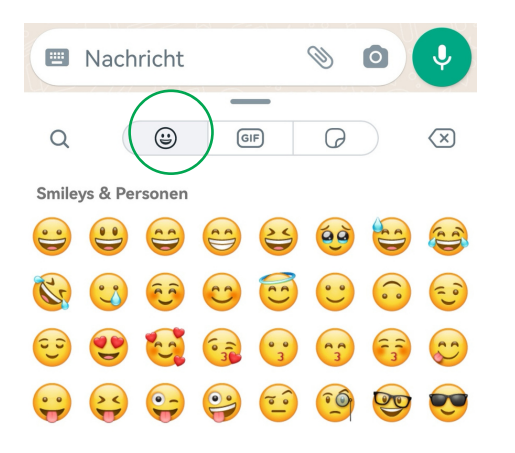

### **Emojis:**

Sind z.B. Smileys und andere kleine Bilder, die dem Geschriebenen mehr Ausdruck verleihen sollen.

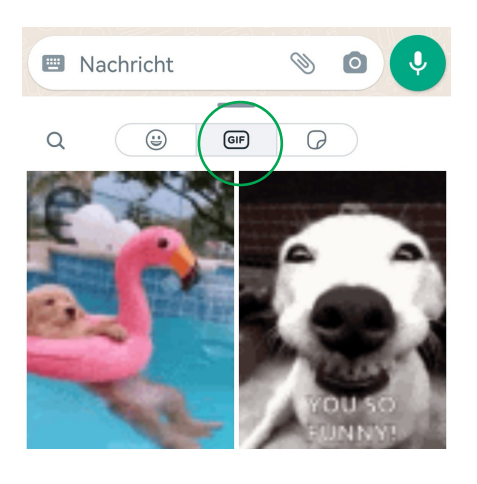

### **Gif:**

Sind bewegte Bilder. Durch Tipp auf die Lupe (links unten) kann ein beliebiger Suchbegriff eingetippt werden (z.B. Geburtstag).

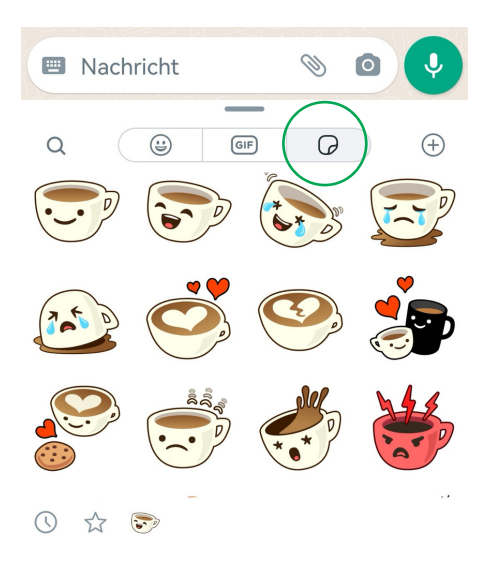

### **Sticker:**

Sind bewegte sowie unbewegte Figuren. Sticker müssen in WhatsApp geladen werden. Ei[ne](https://faq.whatsapp.com/639351827594474/?cms_platform=android&helpref=hc_fnav) Anleitung dazu finden Sie **[hier](https://faq.whatsapp.com/639351827594474/?cms_platform=android&helpref=hc_fnav)**.

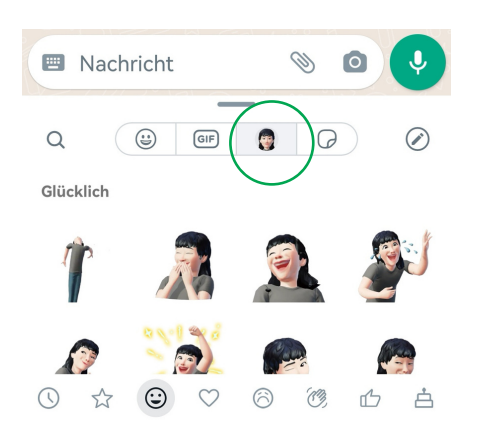

#### **Avatare:**

Die selbst kreierten Avatare sind unbewegt.

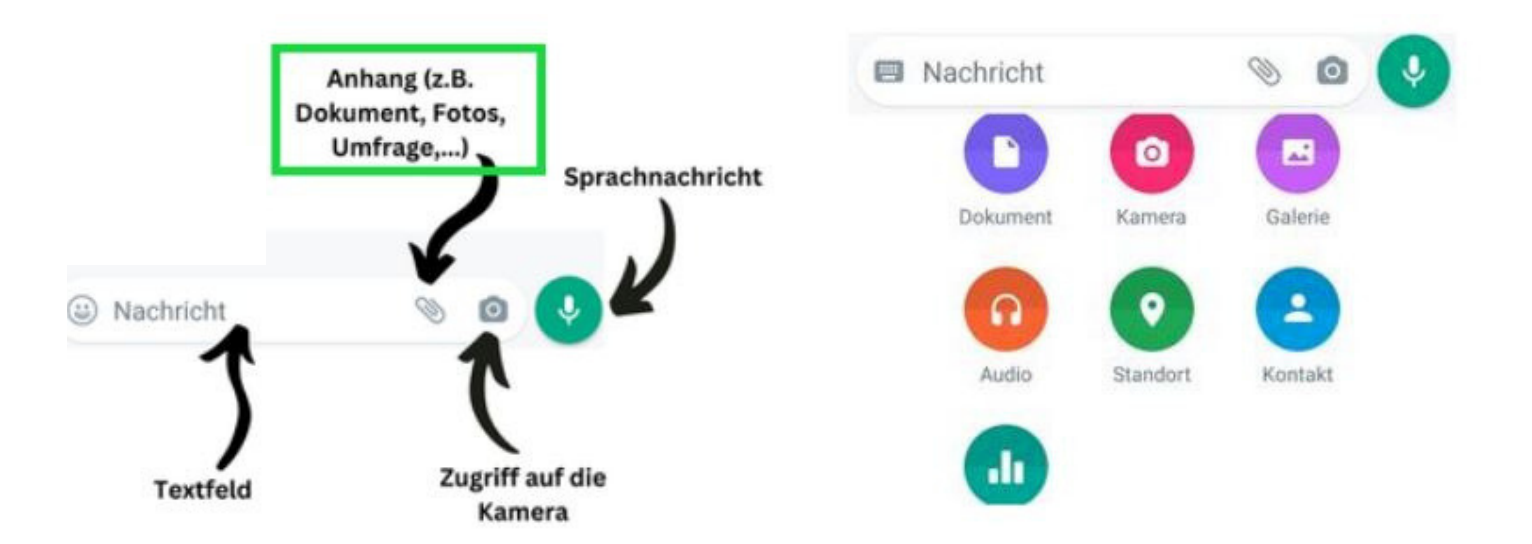

#### **Anhänge:**

Mit Tipp auf die Büroklammer öffnen sich die Möglichkeiten der Anhänge. Das heißt, dass Sie ihrer Nachricht ein Dokument/ein Foto oder Sonstiges anhängen können. **Aufgabe #4**

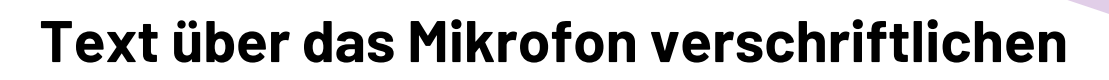

Bei dieser Übung soll in einem beliebigen Chat folgende Nachricht eingegeben werden: *Hallo! Hast du gewusst, dass man Texte auch sprechen kann, statt sie zu schreiben?*

Dafür gehen Sie folgendermaßen vor:

1.) Öffnen Sie einen Chat Ihrer Wahl.

2.) Tippen Sie in das Textfeld.

3.) Wenn sich die Tastatur öffnet, suchen Sie nach dem (grauen) Mikrofon-Symbol und tippen darauf. 4.) Sprechen Sie die oben ersichtliche Nachricht in das Mikrofon (achten Sie dabei auch darauf, die Satzzeichen zu setzen).

Hat es geklappt? Wenn nicht, probieren Sie es noch einmal!

**CARL AND STATE OF A STATE OF A STATE OF A STATE OF A STATE OF A STATE OF A STATE OF A STATE OF A ST** 

*Dieses graue Mikrofon-Symbol auf der Tastatur gibt es nicht nur in WhatsApp. Das Mikrofon ist eine grundlegende Funktion der Tastatur und taucht immer auch dann auf, wenn sich die Tastatur öffnet.*

*Auch, wenn Sie beispielsweise etwas im Internet suchen, können Sie Ihren Suchbegriff über das Mikrofon sprechen und das Gesprochene wird im Textfeld verschriftlicht.*

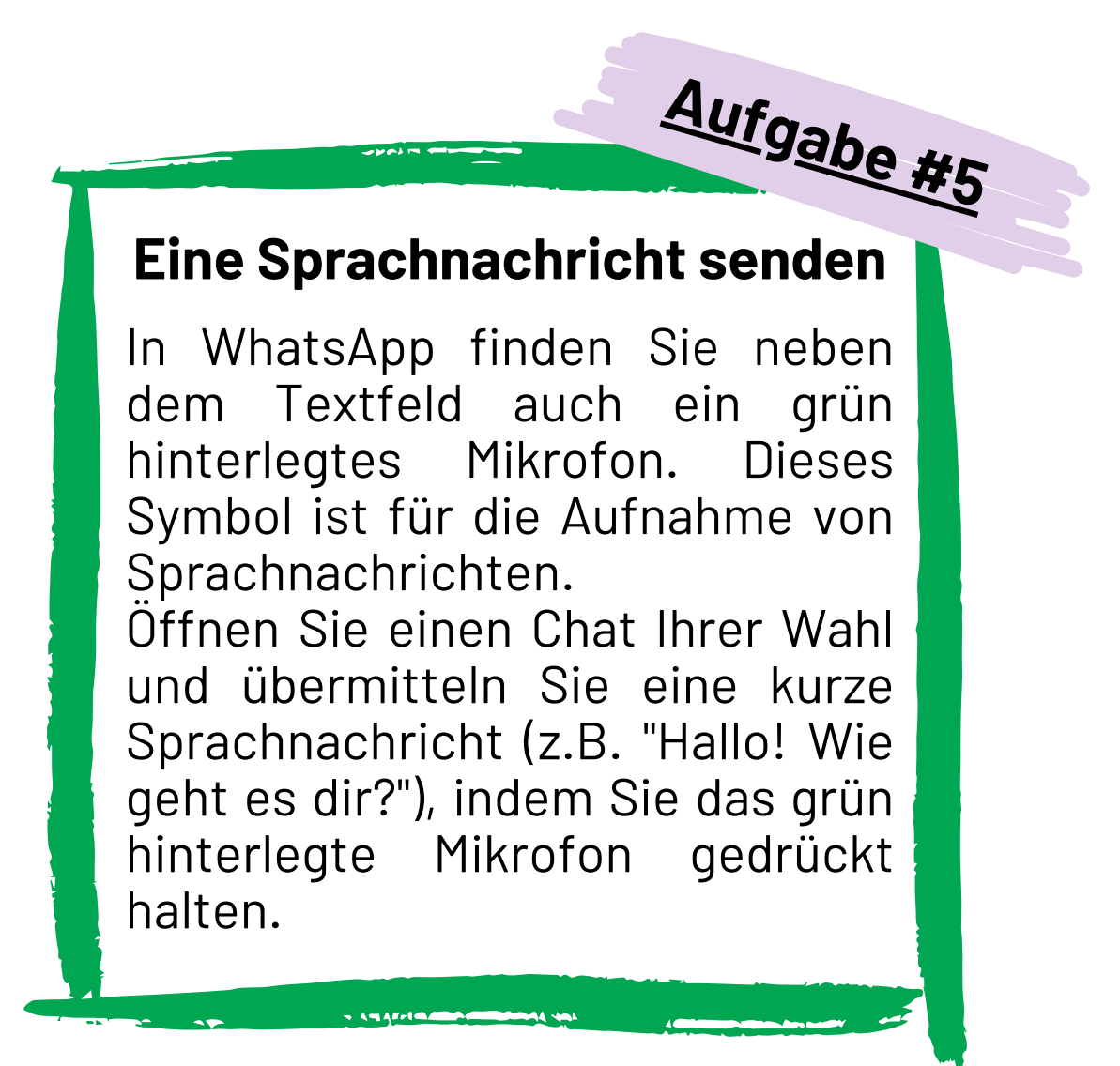

### **Funktionen im Chat**

Befinden Sie sich gerade im Chat, stehen Ihnen weitere Funktionen zur Verfügung. Diese öffnen sich, wenn Sie länger (2 - 3 Sekunden) mit dem Finger auf eine bestimmte Nachricht tippen.

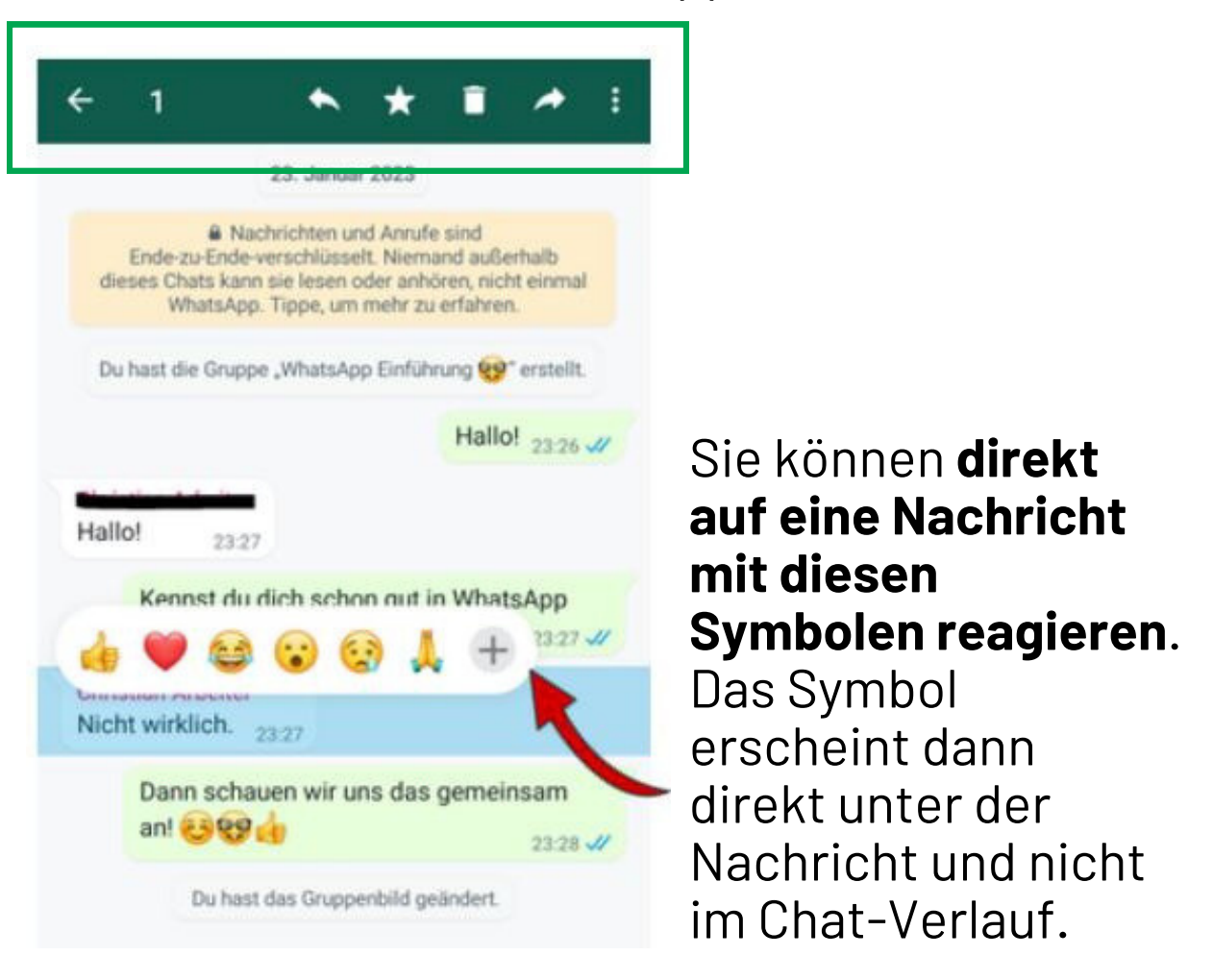

Die Symbole in der oberen Leiste öffnen sich auch erst dann, wenn Sie länger auf eine bestimmte Nachricht tippen - die Nachricht sozusagen markieren. Die angezeigten Funktionen beziehen sich dann immer nur auf diese Nachricht, die Sie angetippt haben.

Befinden Sie sich gerade im Chat, stehen Ihnen weitere Funktionen zur Verfügung. Diese öffnen sich, wenn Sie länger (2 - 3 Sekunden) mit dem Finger auf eine bestimmte Nachricht tippen.

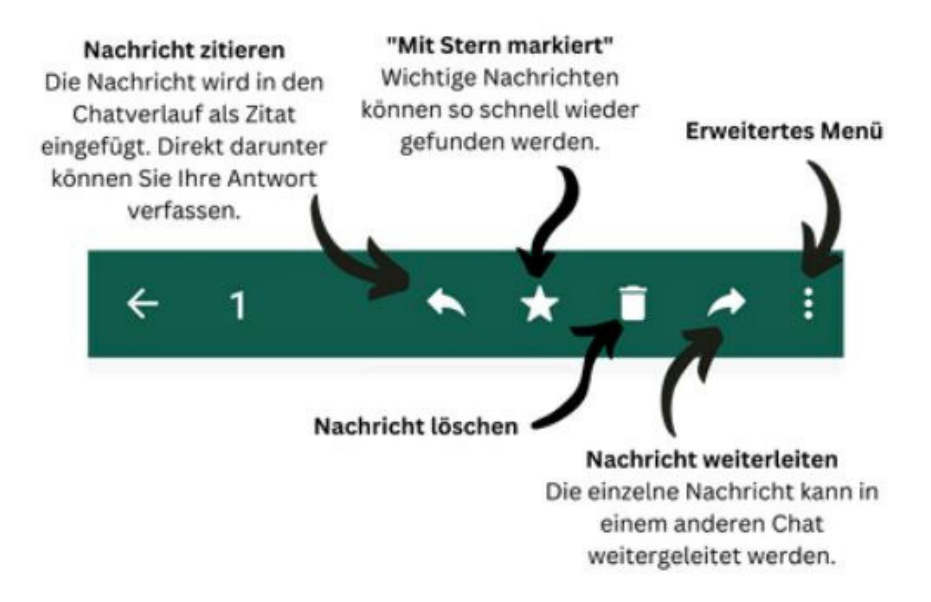

Wie Sie eine **einzelne Nachricht löschen**, erklärt Ihnen das folgende Video:

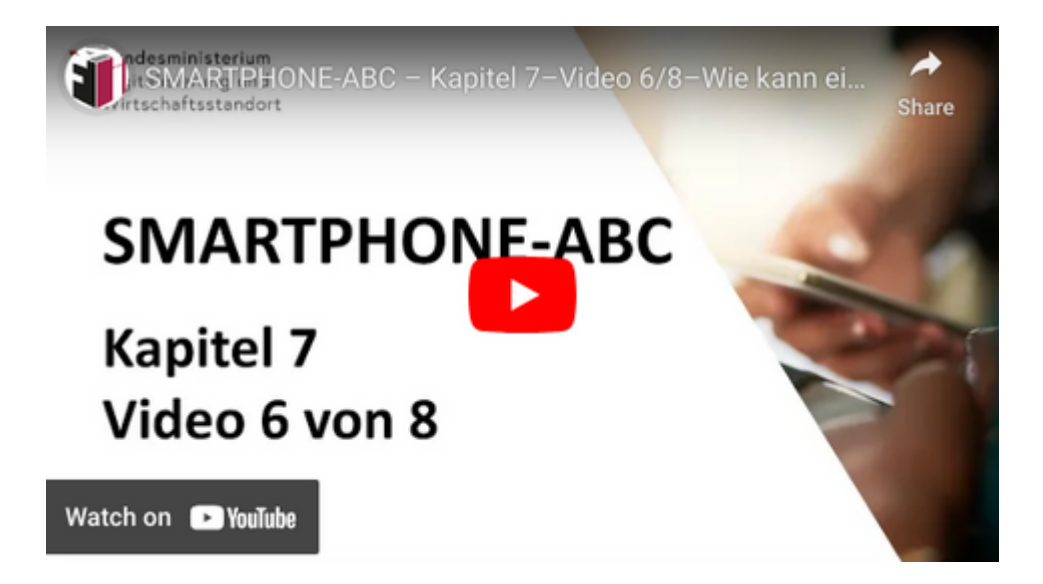

Manches Mal gibt es einzelne Nachrichten in einem Chat, die für uns wichtig sind. Zum Beispiel, wenn uns jemand Uhrzeit und Ort für ein Treffen schickt. Um solche **Nachrichten schnell wiederzufinden**, können diese mit einem **Stern** markiert werden.

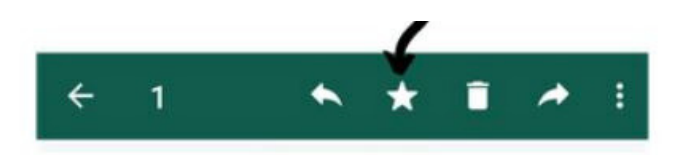

Wie Sie einzelne Nachrichten mit einem Stern markieren und wie Sie die markierten Nachrichten wieder finden, **lesen Sie in dieser [Anleitung!](https://faq.whatsapp.com/1221996151866148/?cms_platform=android&helpref=platform_switcher)**

Mit einem Fingertipp auf die drei Punkte, gelangen Sie zum erweiterten Menü, das sich auf die einzelne Nachricht bezieht bzw. auf deren Verfasser:in.

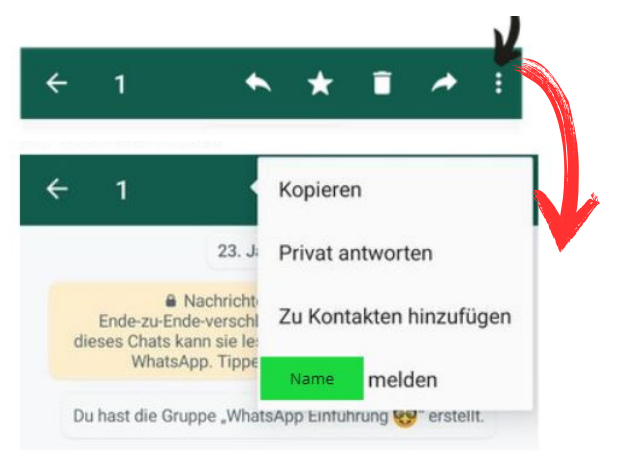

**[Hier](https://view.genial.ly/63e11bfbacd05d0019f97d75/interactive-image-erweitertes-menuinteraktiv)** gelangen Sie zu kurzen Erklärungen jeder einzelnen Funktion.

### **Wiederholung**

Festigen und wiederholen Sie das Gelernte aus diesem Kapitel mit diesen Wissensspielen:

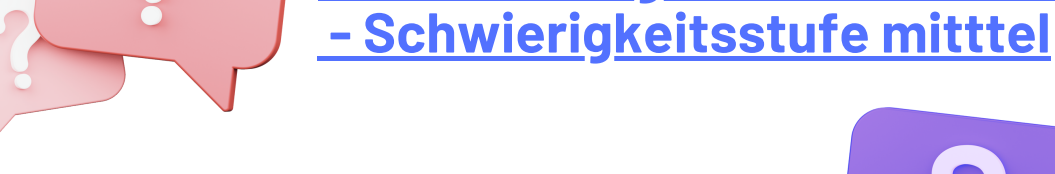

**[Wiederholung](https://wordwall.net/de/embed/a5e7144c4cae4991ae6aebe57ca25fa6?themeId=41&templateId=25&fontStackId=0) Funktionen im Chat - [Schwierigkeitsstufe](https://wordwall.net/de/embed/a5e7144c4cae4991ae6aebe57ca25fa6?themeId=41&templateId=25&fontStackId=0) schwer**

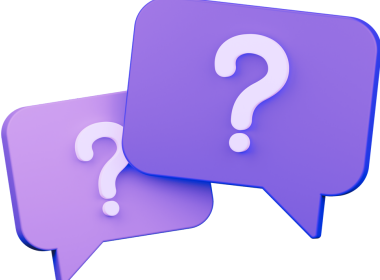

**Aufgabe #6**

**[Wiederholung](https://wordwall.net/de/embed/2710968da4eb4cf1b1927e3d9270afd6?themeId=1&templateId=3&fontStackId=0) Funktionen im Chat**

#### **Probieren Sie folgende Funktionen im Chat aus:**

Öffnen Sie einen beliebigen Chat. Am besten einen, mit einer Person, der es nichts ausmacht, wenn Sie über den Chat etwas ausprobieren.

Und jetzt probieren Sie die einzelnen Funktionen nach der Reihe aus:

1.) Auf eine einzelne Nachricht [reagieren](https://app.bookcreator.com/library/-Mvs4-eQepmSJwDHTZrq/r2MjsFmmSAZWIEfSM71qL1vwJeh1/E63gDVykSKqF86vbqkpOSw/31).

2.) Eine Nachricht [zitieren.](https://app.bookcreator.com/library/-Mvs4-eQepmSJwDHTZrq/r2MjsFmmSAZWIEfSM71qL1vwJeh1/E63gDVykSKqF86vbqkpOSw/32)

3.) Eine Nachricht [weiterleiten](https://app.bookcreator.com/library/-Mvs4-eQepmSJwDHTZrq/r2MjsFmmSAZWIEfSM71qL1vwJeh1/E63gDVykSKqF86vbqkpOSw/32).

4.) Eine Nachricht für alle [löschen](https://app.bookcreator.com/library/-Mvs4-eQepmSJwDHTZrq/r2MjsFmmSAZWIEfSM71qL1vwJeh1/E63gDVykSKqF86vbqkpOSw/33).

5.) Eine Nachricht mit "Stern" [markieren](https://app.bookcreator.com/library/-Mvs4-eQepmSJwDHTZrq/r2MjsFmmSAZWIEfSM71qL1vwJeh1/E63gDVykSKqF86vbqkpOSw/34).

6.) Die mit "Stern" markierte [Nachricht](https://app.bookcreator.com/library/-Mvs4-eQepmSJwDHTZrq/r2MjsFmmSAZWIEfSM71qL1vwJeh1/E63gDVykSKqF86vbqkpOSw/34) schnell [wieder](https://app.bookcreator.com/library/-Mvs4-eQepmSJwDHTZrq/r2MjsFmmSAZWIEfSM71qL1vwJeh1/E63gDVykSKqF86vbqkpOSw/34) finden.

# <span id="page-25-0"></span>**WHATSAPP - AKTUELLES**

Aktuelles ist ein neuer Bereich in WhatsApp, in dem zusätzliche Funktionen zur Verfügung stehen.

### **Status**

Als Status wird ein kurzer Text, ein (oder mehrere) Foto oder Video bezeichnet, dass Sie mit Ihren Kontakten teilen können. Der Status bleibt für 24 Stunden sichtbar und wird dann automatisch gelöscht.

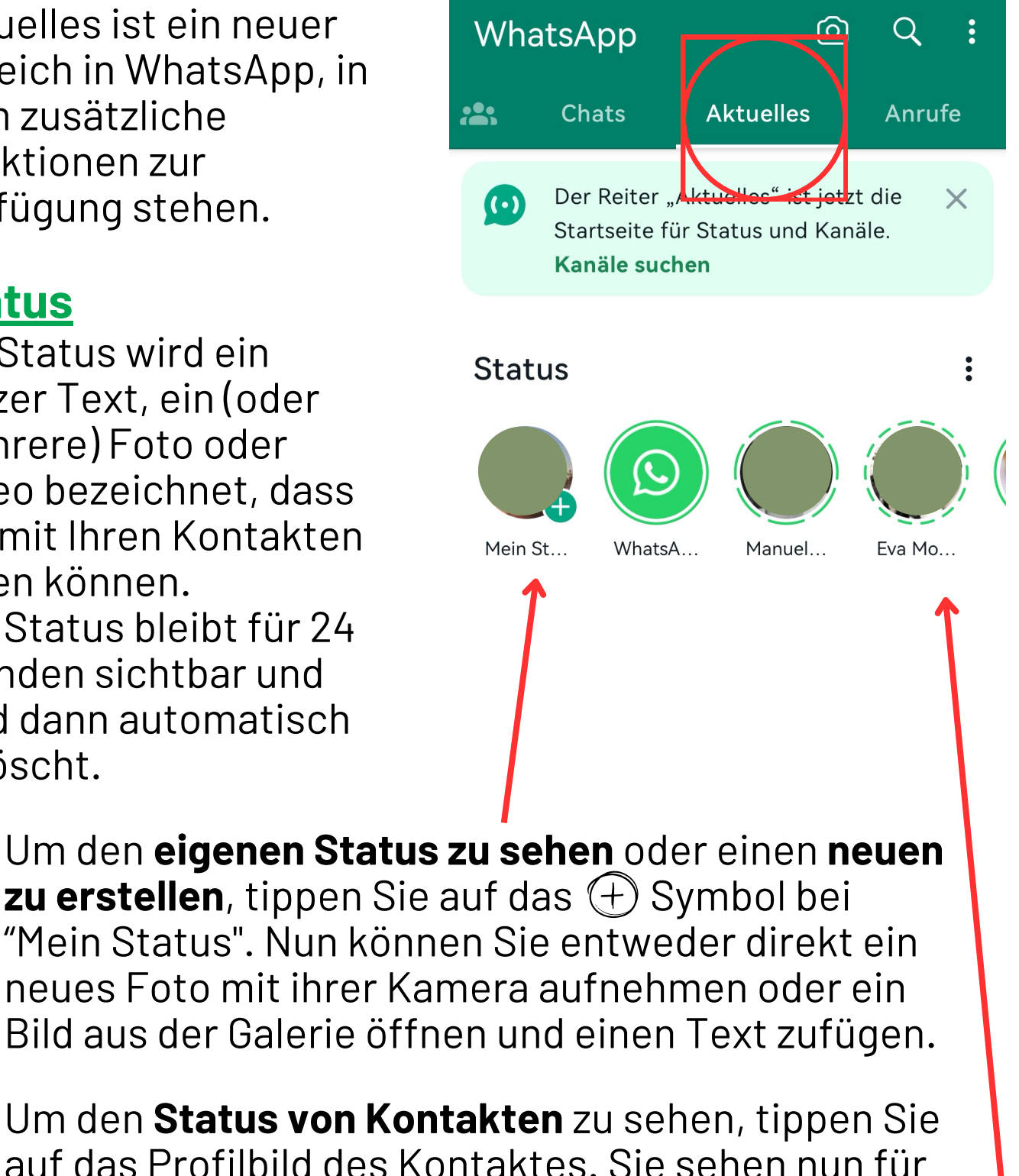

![](_page_26_Picture_2.jpeg)

*Während der Status angezeigt wird, können Sie die automatische Wiedergabe unterbrechen, indem Sie lange auf den Bildschirm tippen.*

*Wenn Sie auf die neben Status tippen, können Sie den Datenschutz für Ihre Statusmeldung (wer Ihren Status sehen kann) einstellen.*

### **Kanäle**

WhatsApp-Kanäle sind eine neue Funktion, mit der Sie relevante Informationen und Updates direkt von Personen, Organisationen oder Unternehmen erhalten können, indem Sie diese Kanäle abonnieren. Die abonnierten Inhalte erscheinen dann im Bereich "Aktuelles" in WhatsApp.

![](_page_26_Picture_7.jpeg)

Symbol neben Kanäle. Nun können Sie nach dem wünschten Kanal suchen und diesen mit einmal Tippen auf das  $(+)$  Symbol abonnieren.

### **Impressum**

### akzente - Frauen.Bildung.Wirtschaft.Region

Grazer Vorstadt 7, 8570 Voitsberg Bahnhofstraße 6, 8530 Deutschlandsberg Telefon: +43 (0)3142/930 30 Email: office@akzente.or.at Web: [https://www.akzente.or.at](https://l.facebook.com/l.php?u=http%3A%2F%2Fwww.akzente.or.at%2F%3Ffbclid%3DIwAR3D-LxmrmjGgbk5L3QfrQXTJBEvwtjeh6JhLYdxvyelbDytIIP87BRmkZc&h=AT1Ik1ZIg-QibXRu_xW2vDI5rbv1kB-4pofMwdbBxzk-Dg2yGVxxpq4UFwmaRD1rouPesqADdS89XvJTNXLWDVmXUYyI620T4nNWLO63Ob7d_2bZukNvFBRvypQ9kEo6TqAW) Social Media: https://www.facebook.com/akzente.Verein

**Projekt "digital regional - Lernen mit E-Book""**

**Zuletzt aktualisiert: Dezember 2023**

Bundesministerium Soziales, Gesundheit, Pflege und Konsumentenschutz

![](_page_27_Picture_6.jpeg)